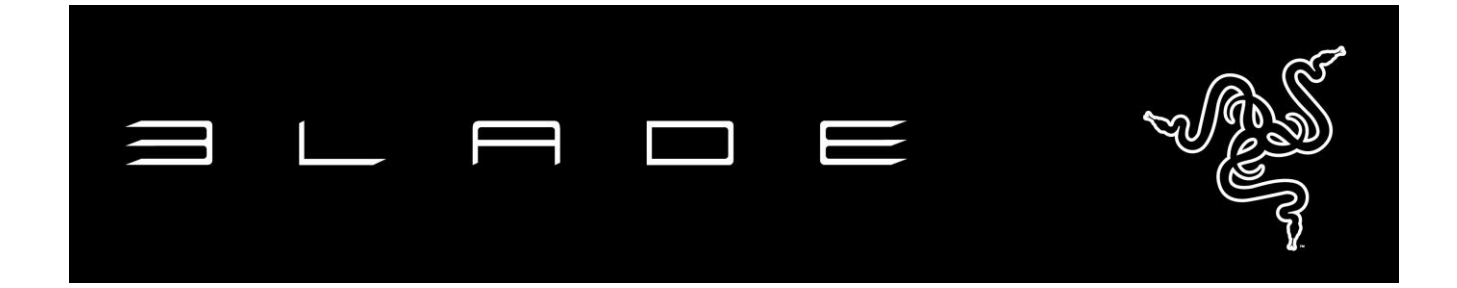

Desempenho extremo em um fator de forma ultraportátil que é projetado para trabalhar e jogar.

Alimentado por um Processador Intel® Core™ i7 quad-core e gráficos NVIDIA® GTX, o Razer Blade está criando um novo padrão para laptops de jogos. Com apenas 2,25 cm de espessura, o Razer Blade Pro está entre os laptops de 17 polegadas mais portáteis e poderosos disponíveis. Com a Interface de Usuário Switchblade, você pode tirar vantagem do Razer Blade Pro, que oferece inúmeras ferramentas e possibilidades na ponta dos dedos.

A IU Switchblade do Razer Blade é uma interface de usuários inovadora, projetada desde o início para uma experiência mais eficiente e intuitiva para seus softwares e jogos de nível profissional. Há 10 teclas dinâmicas e um trackpad de LCD revolucionário para colocar possibilidades e ferramentas infinitas na ponta de seus dedos. A IU Switchblade fará com que os gestos se tornem mais naturais e intuitivos para editar, projetar e jogar.

# **ÍNDICE**

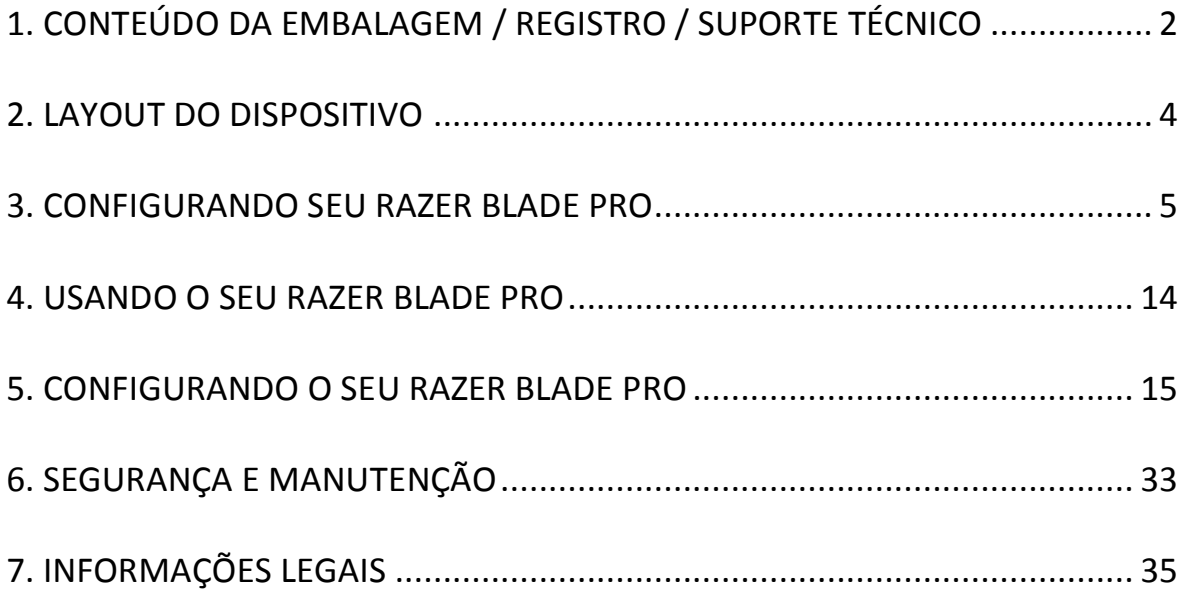

# <span id="page-2-0"></span>**1. CONTEÚDO DA EMBALAGEM / REGISTRO / SUPORTE TÉCNICO**

### *CONTEÚDO DA EMBALAGEM*

- Razer Blade Pro
- Adaptador de energia
- Flanela de limpeza em microfibra
- Guia de Início Rápido
- 2x Protetor de tela Switchblade UI

### *REGISTRO*

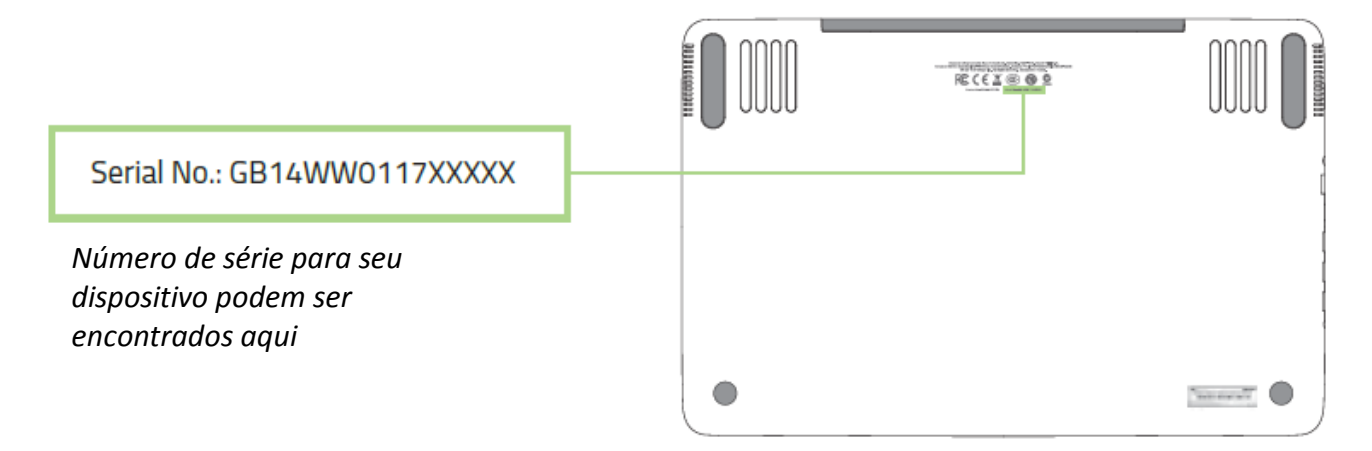

Crie agora mesmo uma conta do Synapse e obtenha informações em tempo real sobre o status da garantia do seu produto. Para saber mais sobre o Synapse, acesse [www.razerzone.com/br-pt/synapse.](http://www.razerzone.com/br-pt/synapse)

Se você já é usuário do Synapse, registre seu produto clicando em seu email, no aplicativo do Synapse, e selecione Status da Garantia na lista do menu suspenso.

Para registrar seu produto online, acesse [www.razerzone.com/registration.](http://www.razerzone.com/registration) Observe que você não poderá ver o status da garantia se o registro for feito pelo website.

### *SUPORTE TÉCNICO*

Você tem:

- Um ano de garantia limitada do fabricante.
- Um ano de garantia limitada da bateria.
- Manual online e suporte técnico online gratuito no site [www.razersupport.com.](http://www.razersupport.com/)

Para obter assistência adicional, acesse [www.razersupport.com/contact-us](http://www.razersupport.com/contact-us) ou entre em contato através desses telefones:

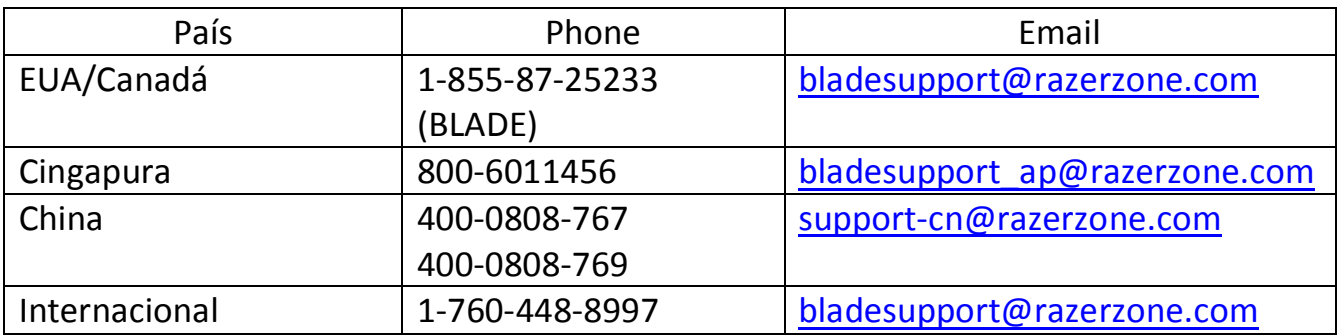

## <span id="page-4-0"></span>**2. LAYOUT DO DISPOSITIVO**

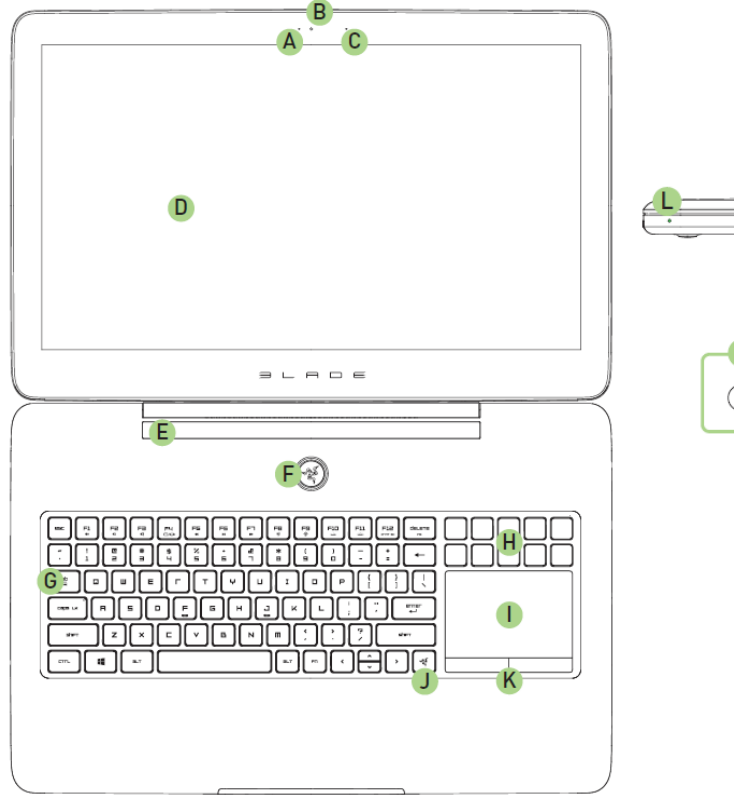

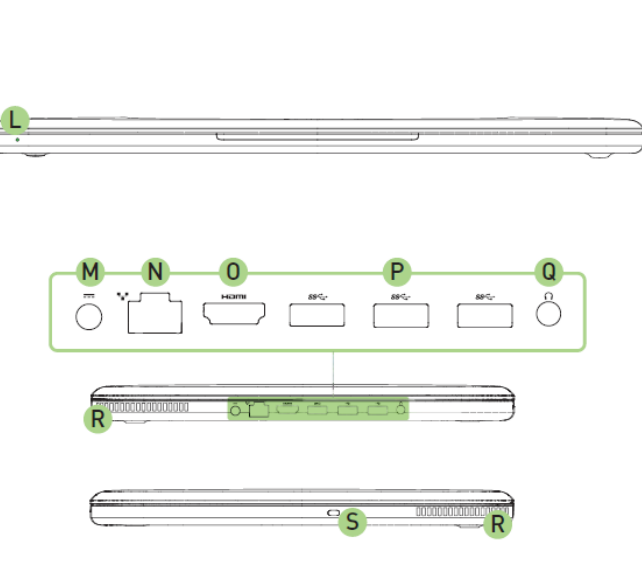

- A. Luz indicadora da webcam
- B. Webcam 2.0MP
- C. Microfone embutido
- D. Display Full HD 17,3"
- E. Alto-falantes estéreo incorporado Dolby**®** Digital Plus Home Theatre Edition
- F. Botão liga/desliga
- G. Teclado com luz de fundo
- H. Teclas tácteis com adaptividade dinâmica
- I. Track-Panel LCD Multi-Touch
- J. Home Key Switchblade
- K. Botões trackpad
- L. LED frontal indicador de energia
- M. Porta de entrada de energia
- N. Porta Ethernet (RJ-45)
- O. Porta HDMI 1.4a
- P. 3x Portas USB 3.0
- Q. Porta combo de 3,5 mm
- R. Ventilador
- S. Slot de segurança Kensington

### <span id="page-5-0"></span>**3. CONFIGURANDO SEU RAZER BLADE PRO**

#### *Conecte o adatpador de energia, conforme a seguir:*

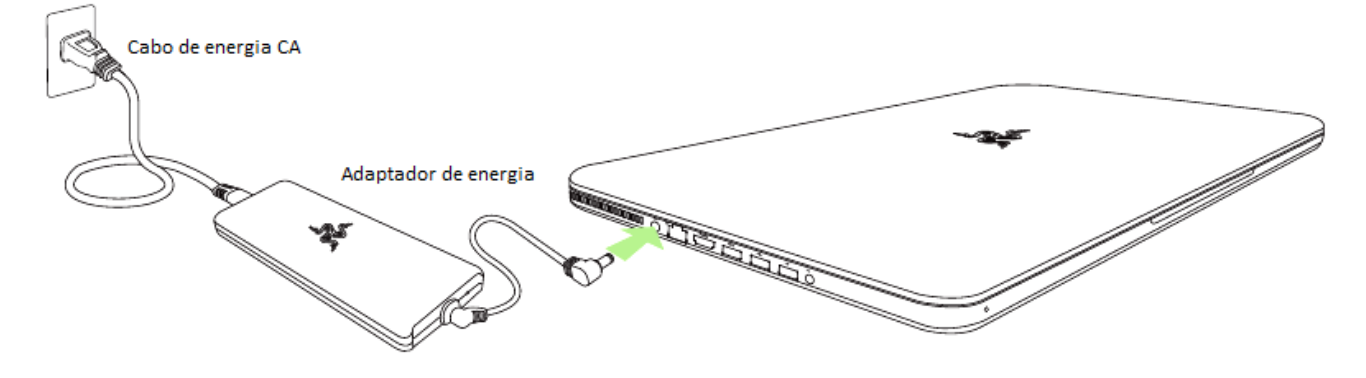

Certifique-se de que o plugue CA está adequadamente inserido na tomada de energia e no adaptador de energia. Um indicador irá se acender, mostrando que o adaptador está recebendo energia adequadamente. Insira o conector do adaptador de energia na porta de entrada de energia do Razer Blade Pro. Pressione o botão liga/desliga para ligar seu Razer Blade Pro.

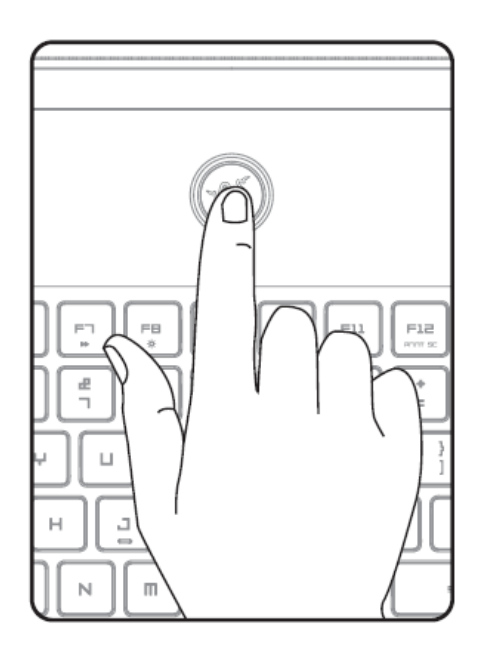

Para o primeiro uso, carregue totalmente o Razer Blade Pro ou conecte-o à tomada de energia antes de ligá-lo. Leva aproximadamente 3 horas para carregar totalmente o Razer Blade Pro.

# *GUIA DE CONFIGURAÇÃO DO WINDOWS 8.1®*

Consulte a etiqueta Microsoft® sob o seu Razer Blade Pro e digite as informações necessárias.

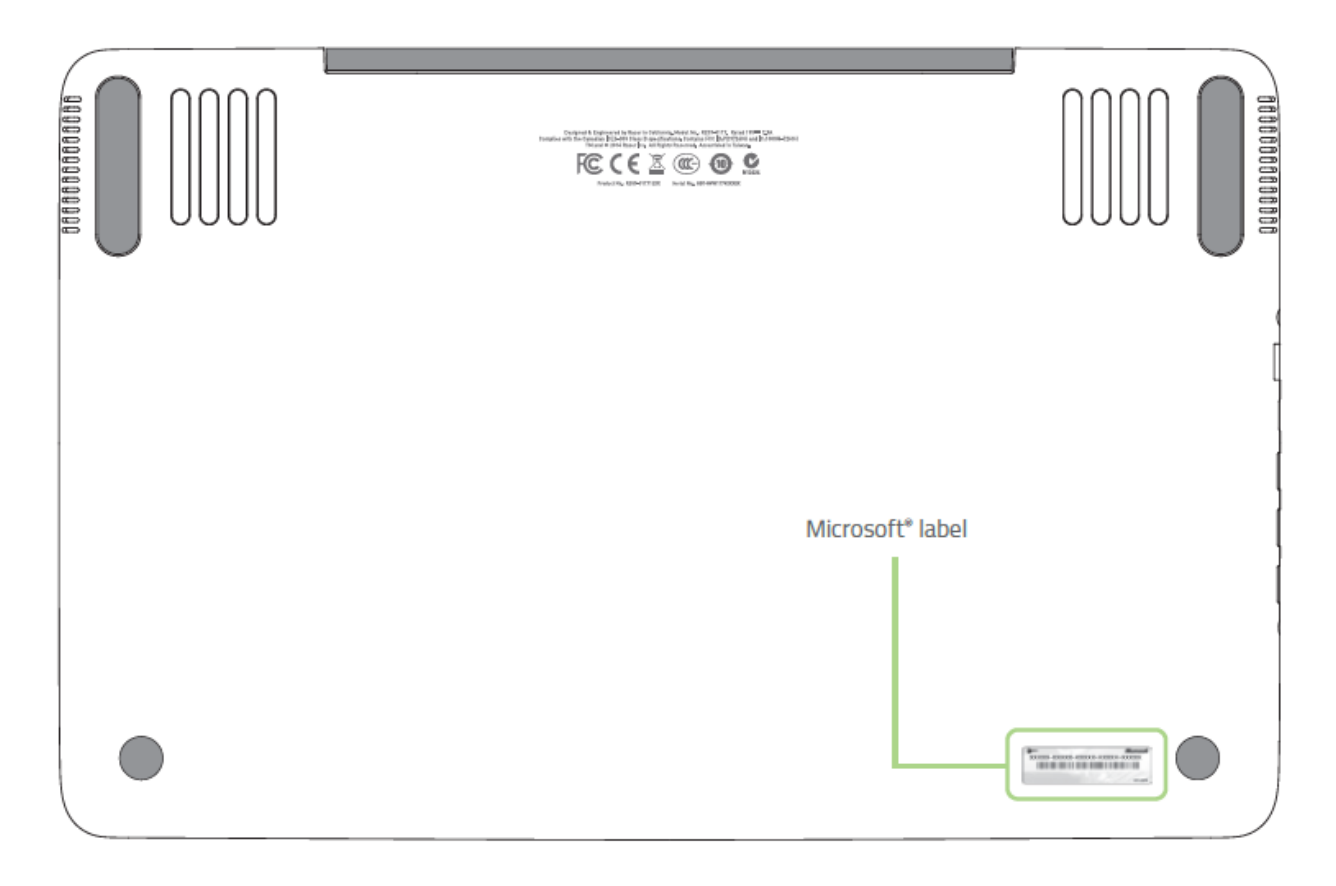

# *CONECTANDO À INTERNET*

1. Ative a barra Charm ao mover o cursor até o canto direito da tela.

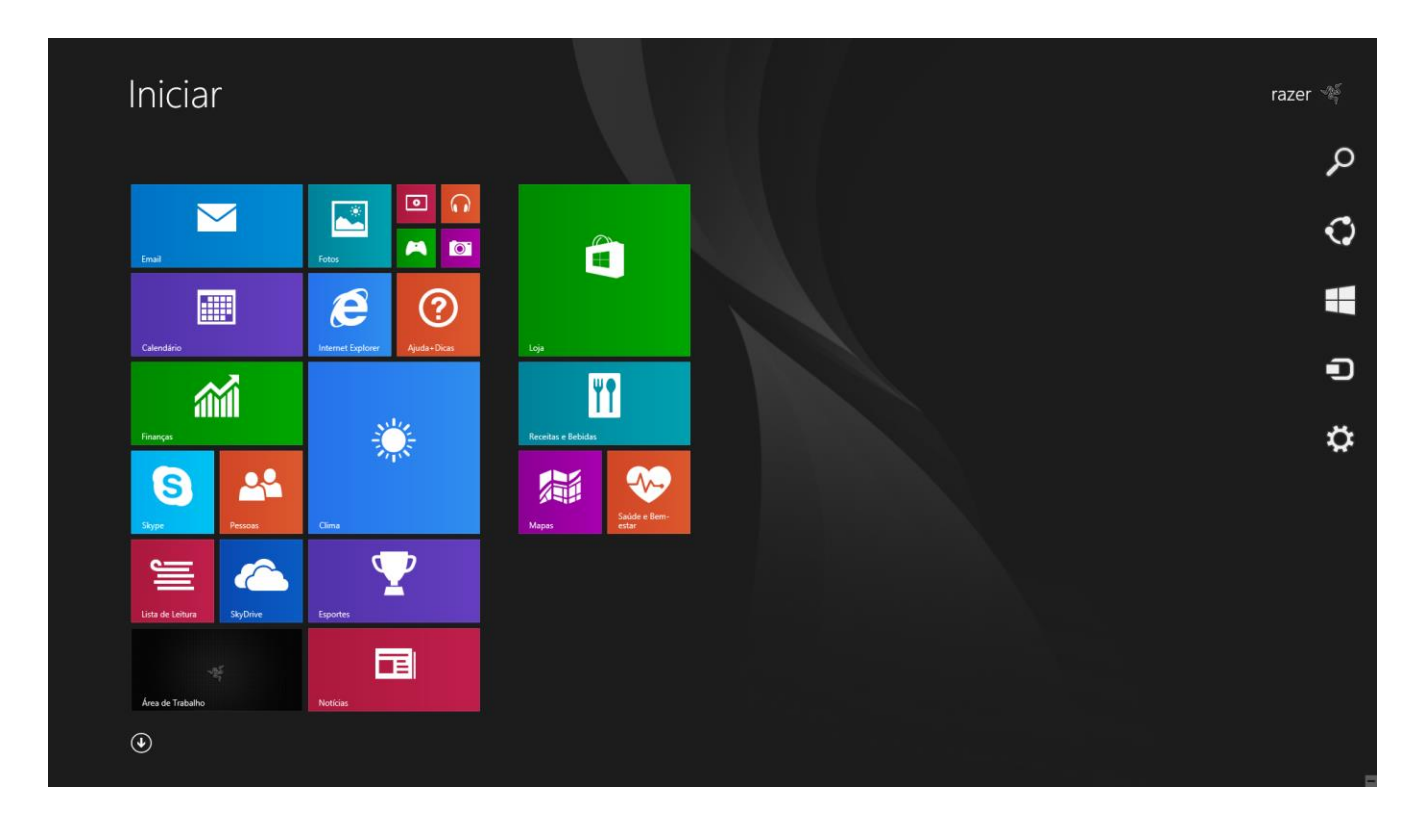

- Iniciar raze Pesquisar<br>Compartiha<br>Iniciar<br>Dispositivor  $\Box$   $\Omega$  $\blacksquare$  $\overline{\mathbf{M}}$  $A<sub>0</sub>$  $\hat{E}$  $\boldsymbol{e}$  $\odot$ 圖 H 緬 22 編  $\bullet$  $\bullet$  $\mathbf{P}$  $\epsilon$ ≌  $09:36$   $_5^{\text{quinta-feira}}$ 制
- 2. Clique no ícone configurações na barra Charm.

# 3. Clique no ícone de rede sem fio

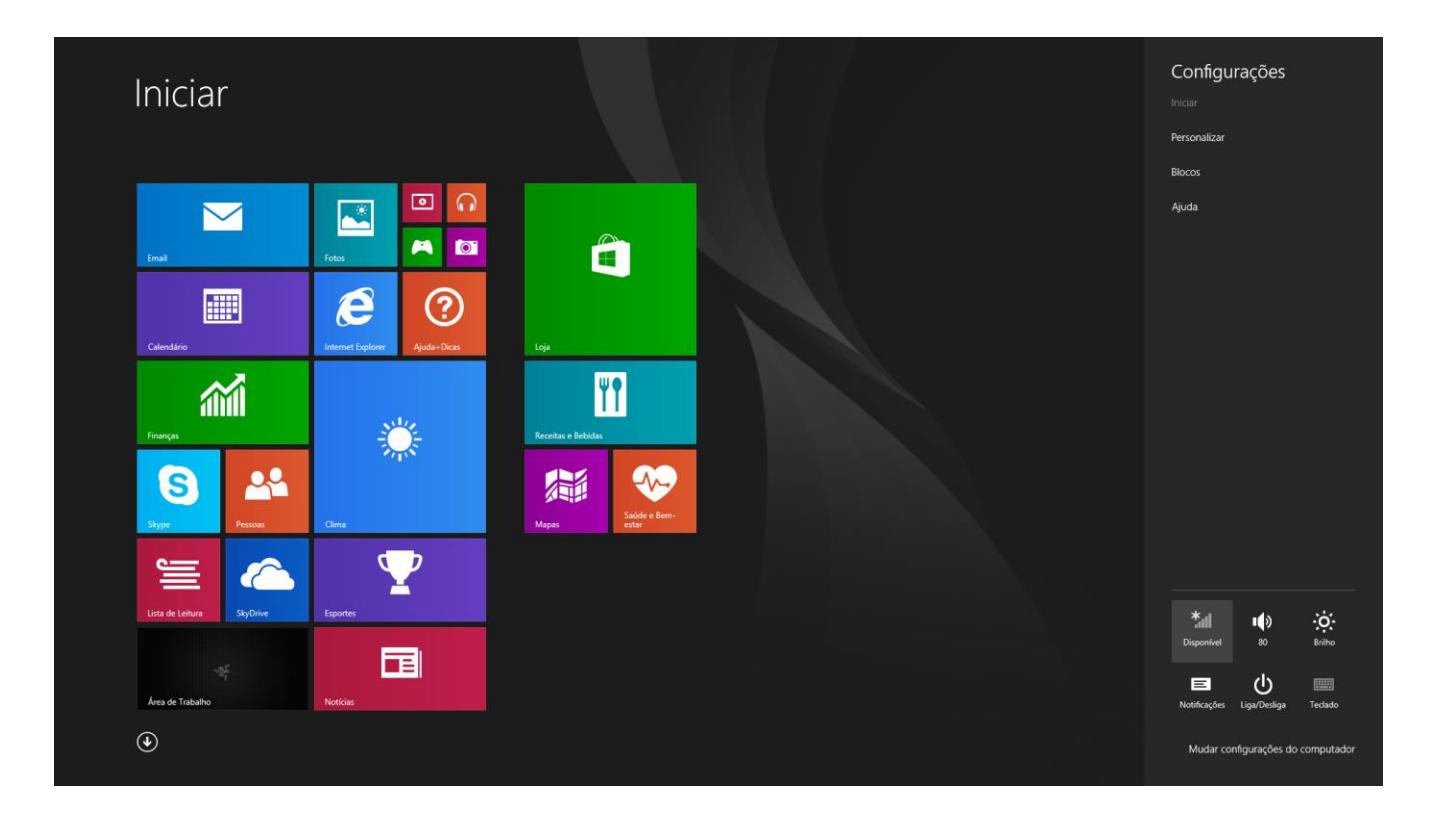

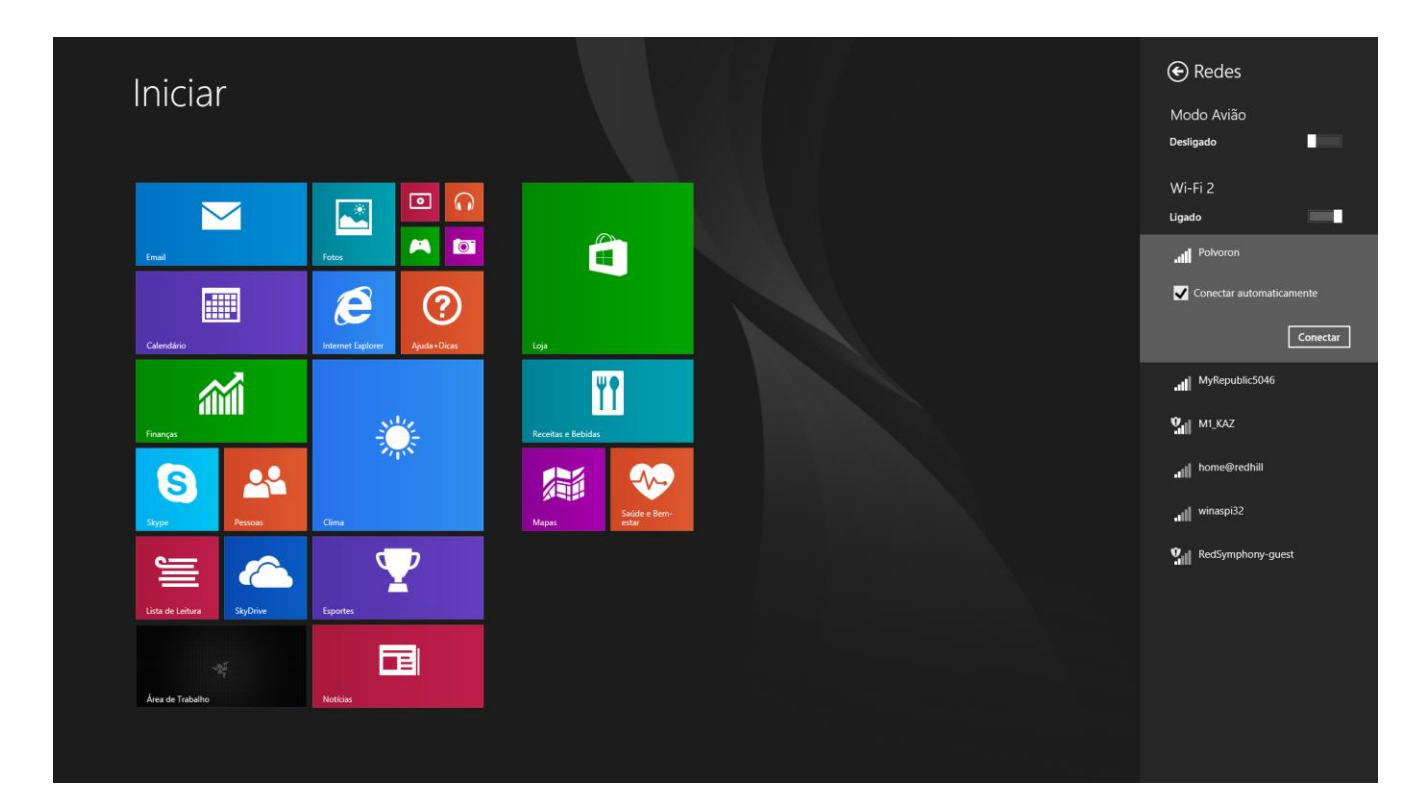

4. Clique na rede que deseja se conectar e em **Conectar**.

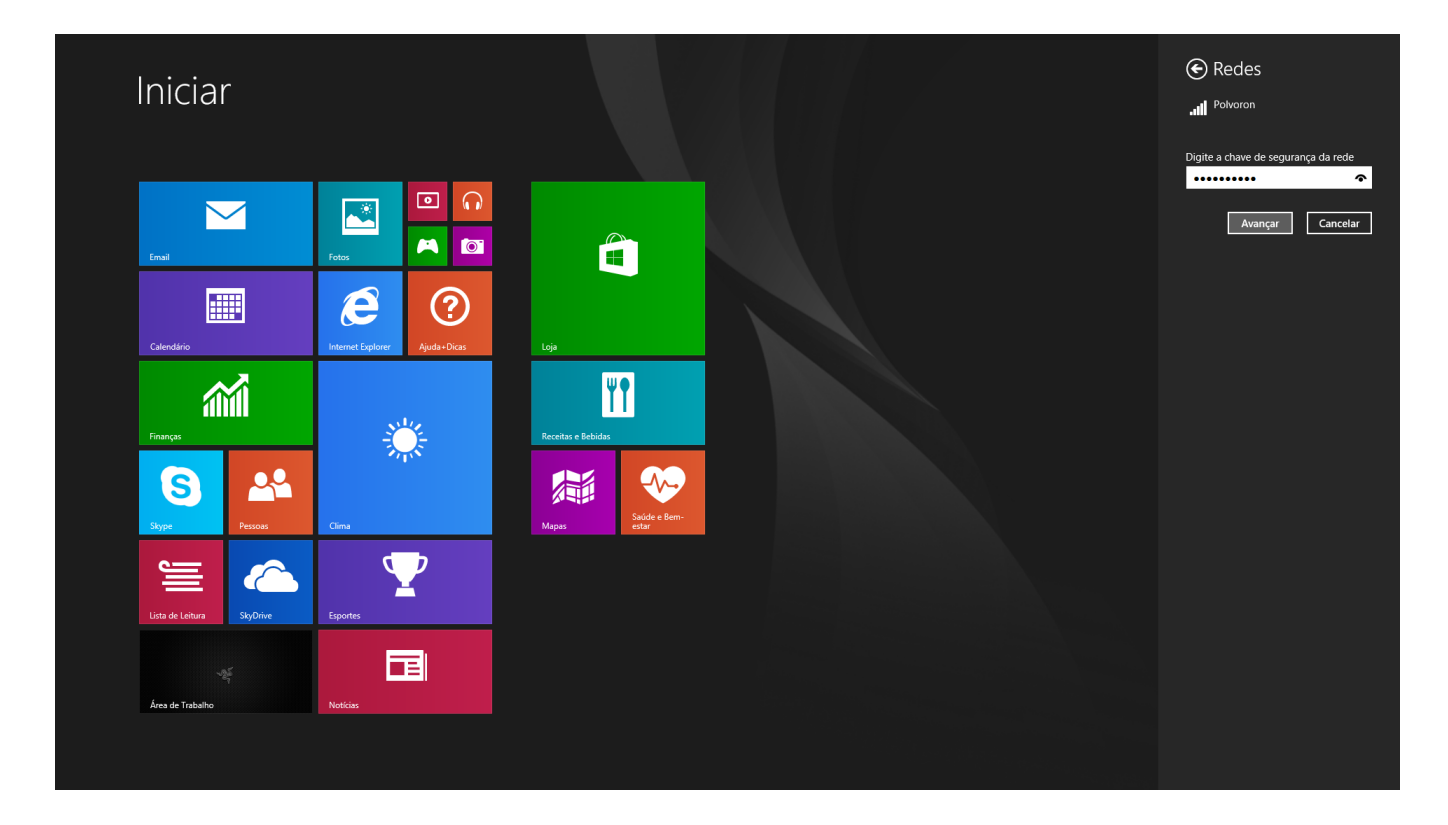

5. Insira a senha da rede (se houver) e clique em **Avançar**.

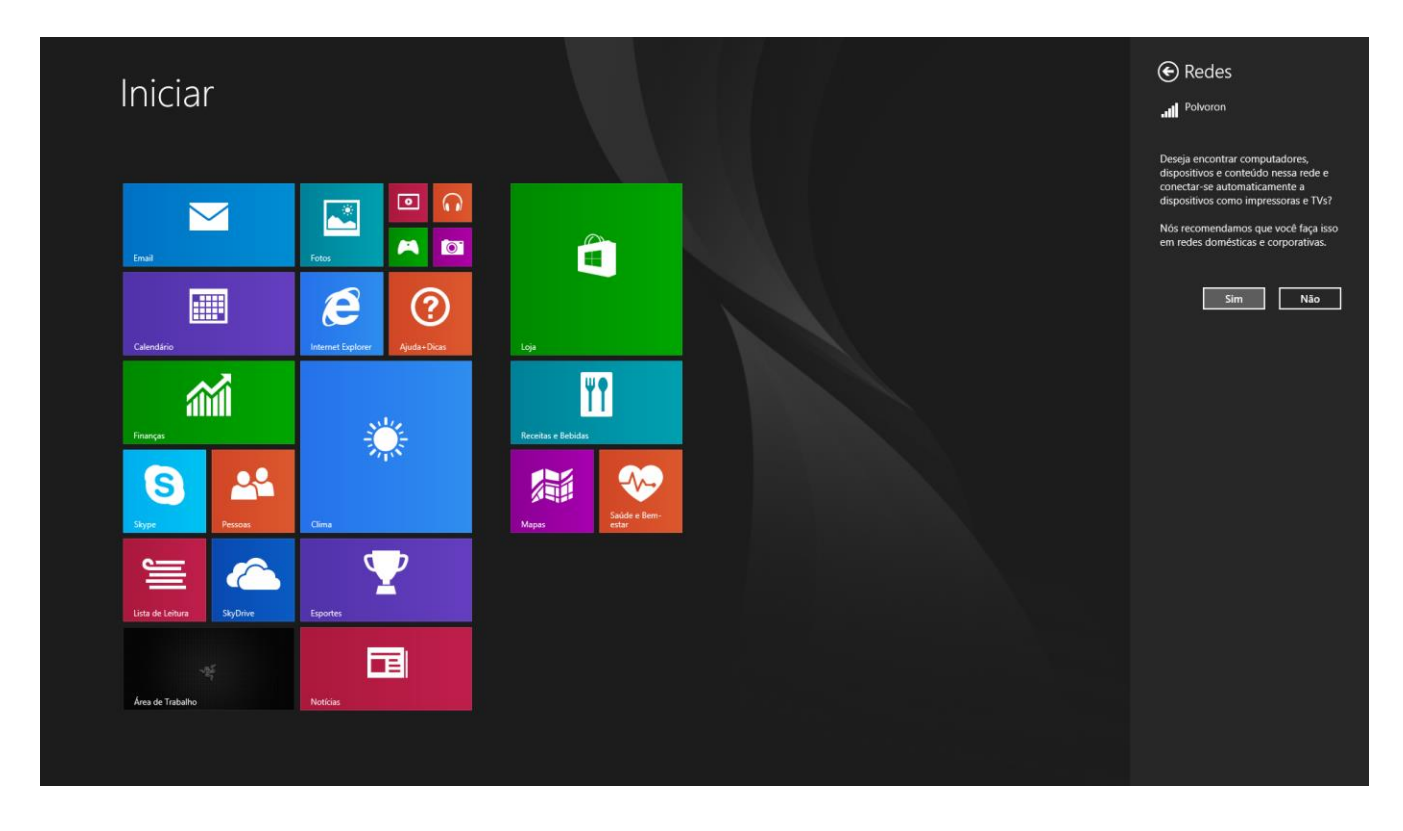

6. Selecione ativar/desativar o compartilhamento de rede.

7. Uma vez que você esteja conectado à rede sem fio, clique em qualquer lugar fora da barra lateral para retornar à área de trabalho.

# *CRIAÇÃO DE CONTA E INSTALAÇÃO DO RAZER SYNAPSE*

O Razer Synapse permite a você sincronizar seu Razer Blade Pro e outros periféricos da Razer suportados pelo sistema ao servidor na nuvem para baixar as atualizações de driver e firmware. Você também poderá configurar as vinculações de teclas, perfis, macros, retroiluminação e muito mais, diretamente dentro do aplicativo. Além disso, com o Razer Synapse você pode registrar imediatamente seu produto e obter informações em tempo real sobre o status da garantia. Todas as configurações de personalização são armazenadas na nuvem também.

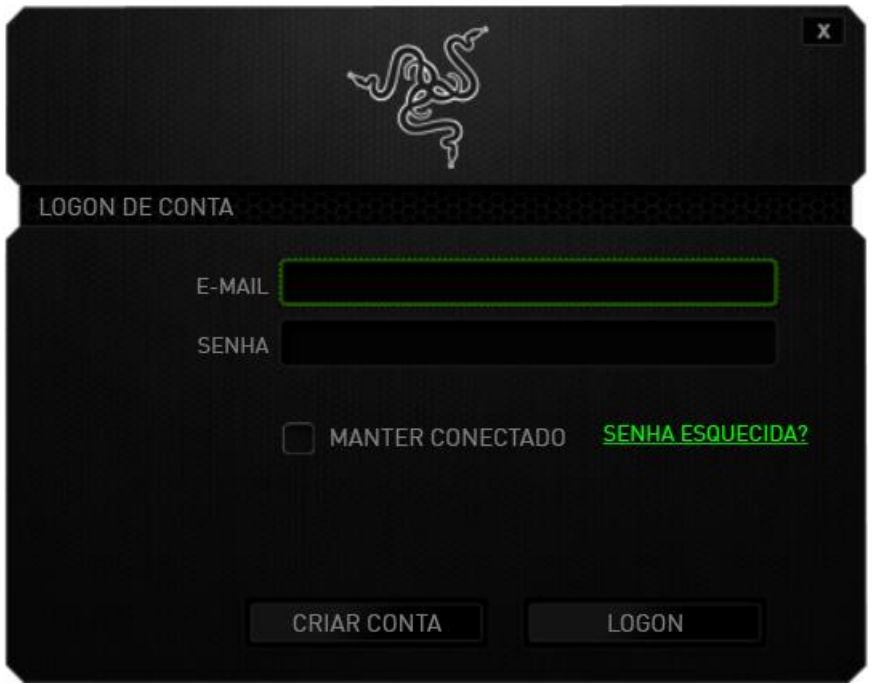

- 1. O Razer Synapse irá iniciar automaticamente quando você entrar no Windows 8.
- 2. Faça o registro para obter uma conta do Razer Synapse e confirme sua nova conta.
- 3. Abra o Razer Synapse e entre em sua conta.
- 4. Aguarde até que o Synapse baixe e instale automaticamente os drivers necessários.

### <span id="page-14-0"></span>**4. USANDO O SEU RAZER BLADE PRO**

### *INDICADORES DE STATUS*

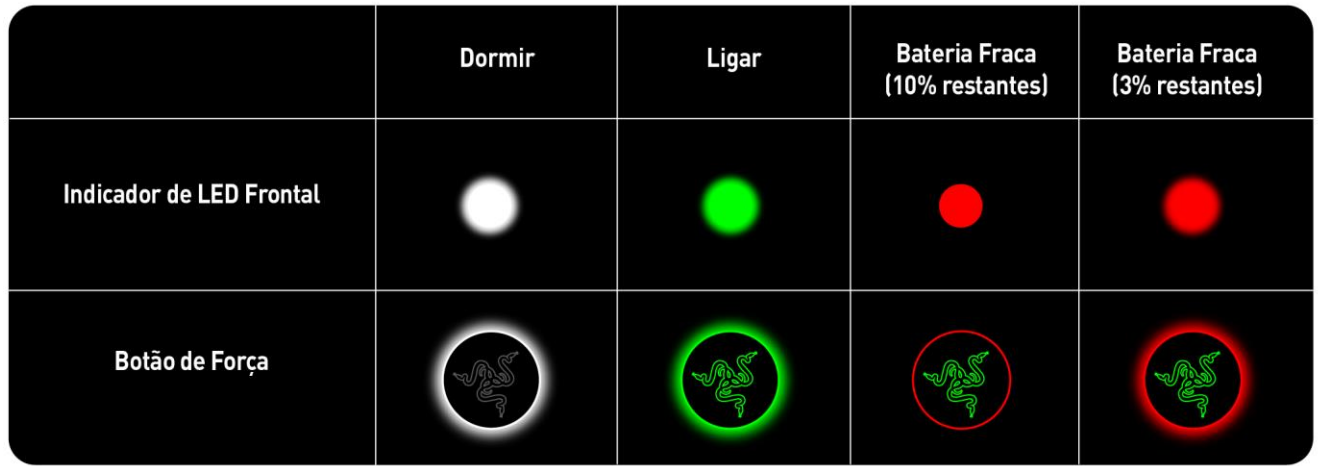

### *RECURSOS DO TECLADO*

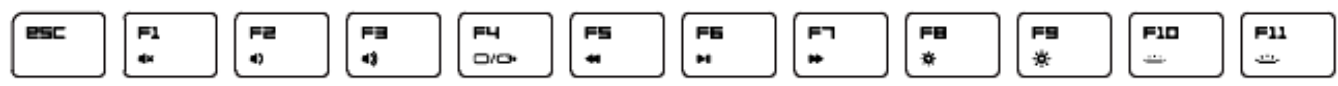

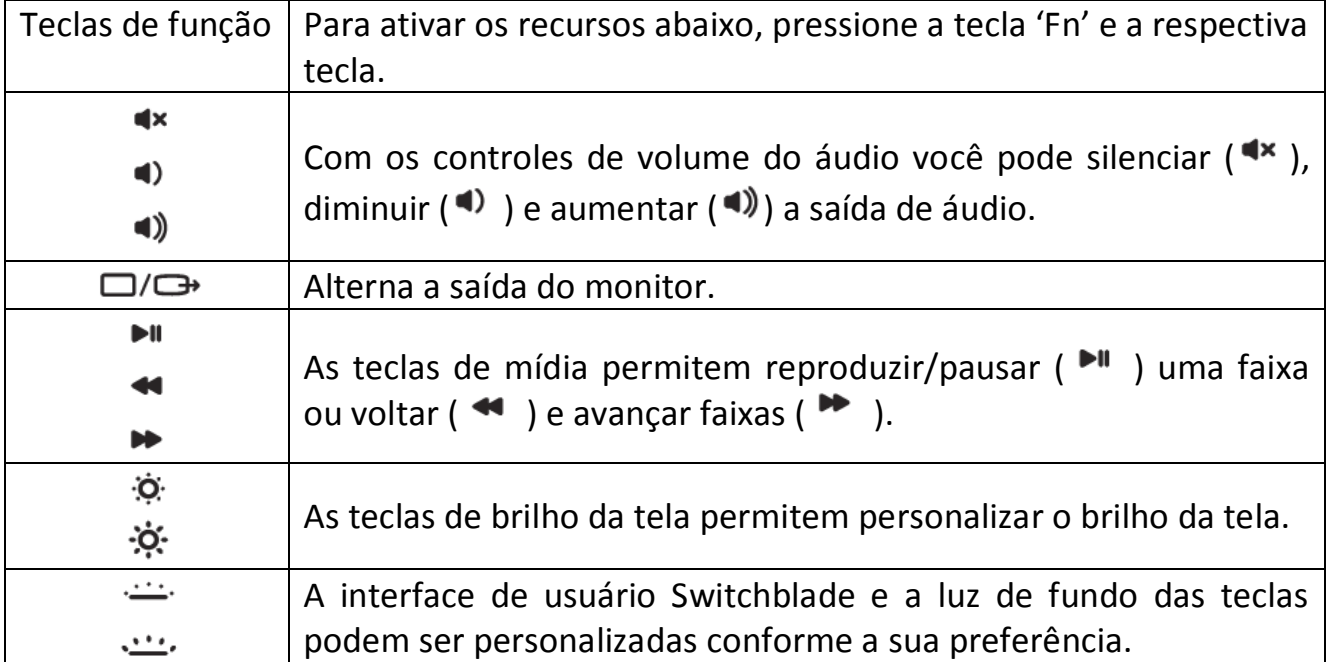

### <span id="page-15-0"></span>**5. CONFIGURANDO O SEU RAZER BLADE PRO**

*Aviso: Os recursos aqui listados requerem que você esteja conectado ao Razer Synapse. Os recursos também estão sujeitos a alterações de acordo com a versão atual do software e do sistema operacional.*

### *GUIA TECLADO*

A guia Teclado é a primeira página quando o Razer Synapse é instalado pela primeira vez. Essa guia permite personalizar os perfis do dispositivo, atribuições de teclas e opções de painel.

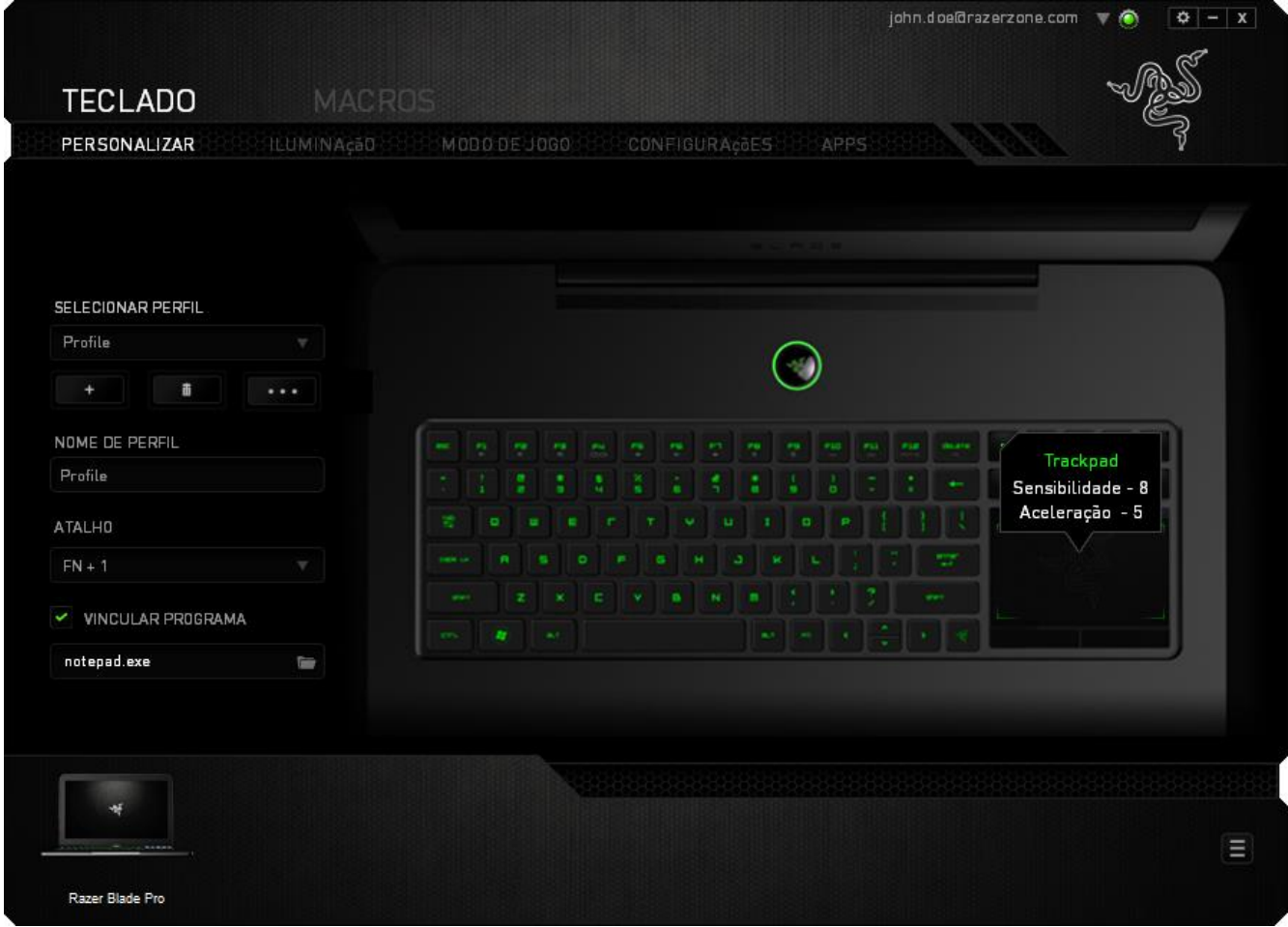

### *Perfil*

Um Perfil é uma maneira conveniente de organizar todas as suas configurações personalizadas e você pode ter um número infinito de perfis à disposição. Qualquer mudança feita dentro de cada guia é salva automaticamente no perfil atual e armazenada nos servidores em nuvem.

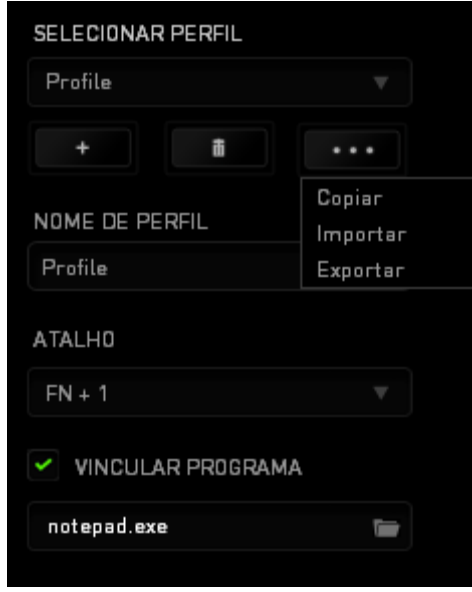

Você pode criar um novo perfil ao clicar no botão **ou excluir** o perfil atual ao clicar no botão **de la permite a você Copiar, Importar e Exportar** perfis. Por padrão, o seu perfil atual é chamado de Perfil. Você pode renomeá-lo ao digitar no campo de texto abaixo do NOME DE PERFIL.

Cada perfil pode ser definido para *FN + 0 - 9* usando a caixa suspensa *ATALHO* para mudança rápida de perfis. Cada perfil pode ser configurado para ser automaticamente ativado quando você executar um programa ou aplicativo através do uso da opção VINCULAR PROGRAMA.

### *Guia Personalizar*

Na guia Personalizar é possível modificar as funções básicas do dispositivo, como atribuições de teclas e sensibilidade do painel de acordo com suas necessidades para jogos. As alterações realizadas nesta guia são salvas automaticamente no seu perfil.

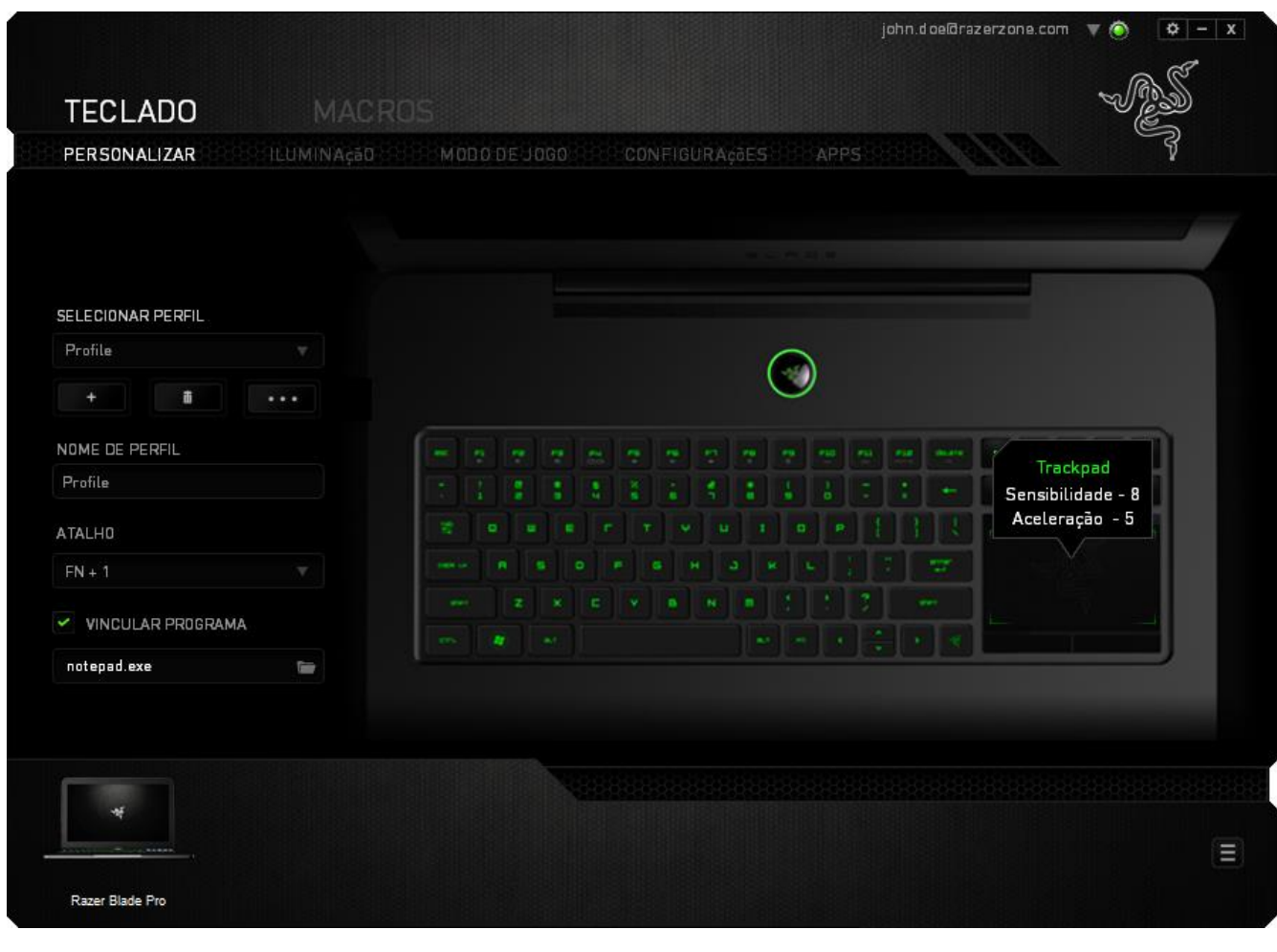

### *Menu Principal De Tarefas*

Inicialmente, cada tecla está definida para *PADRÃO*. Entretanto, a função dessas teclas pode ser alterada clicando no botão desejado para acessar o menu principal de tarefas.

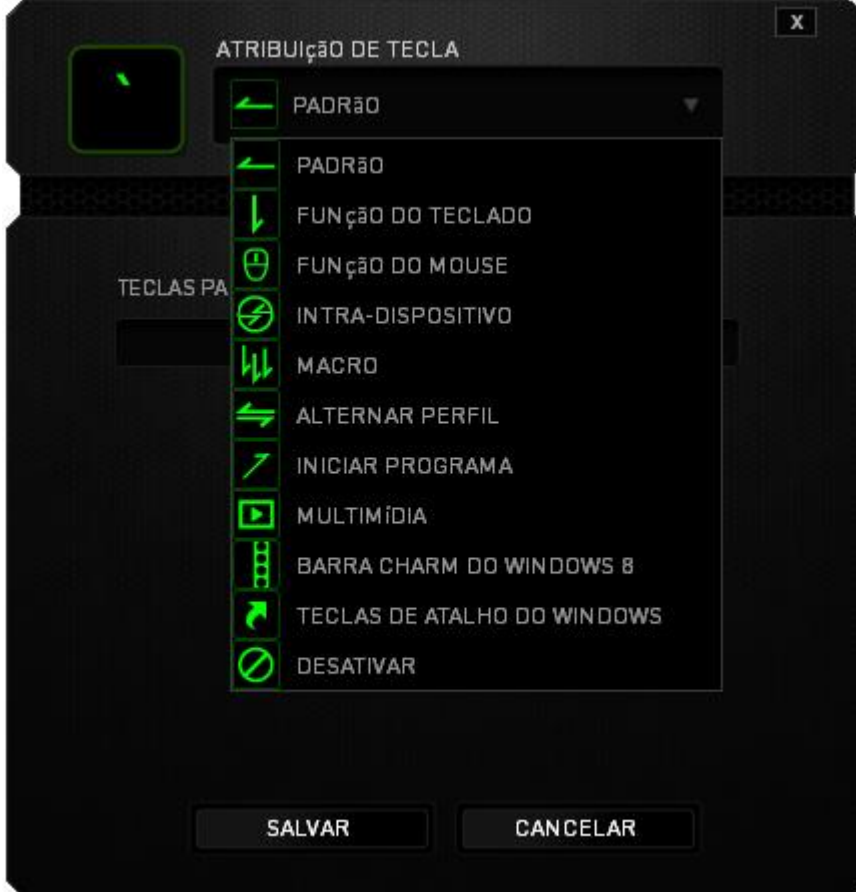

Abaixo estão listadas as opções de personalizações e sua descrição

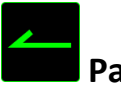

# **Padrão**

Esta opção permite que você retorne à função original da tecla. Para escolher *PADRÃO*, basta selecionar a opção no Menu principal de tarefas.

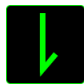

### **Função de teclado**

Essa opção permite mudar qualquer tecla para outra função do teclado. Para escolher a função de teclado, selecione *FUNÇÃO DE TECLADO* no menu suspenso principal e insira a tecla que você deseja usar no campo especificado abaixo. Você também pode incluir teclas modificadoras, como *Ctrl*, *Shift*, *Alt* ou qualquer uma de suas combinações.

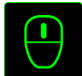

# **Função do mouse**

Essa opção permite mudar qualquer tecla para uma função de botão do mouse. Para escolher a função do mouse, selecione FUNÇÃO DO MOUSE no menu suspenso principal e um submenu ATRIBUIR BOTÃO aparecerá.

Abaixo estão listadas as funções que podem ser escolhidas pelo menu Atribuir botão:

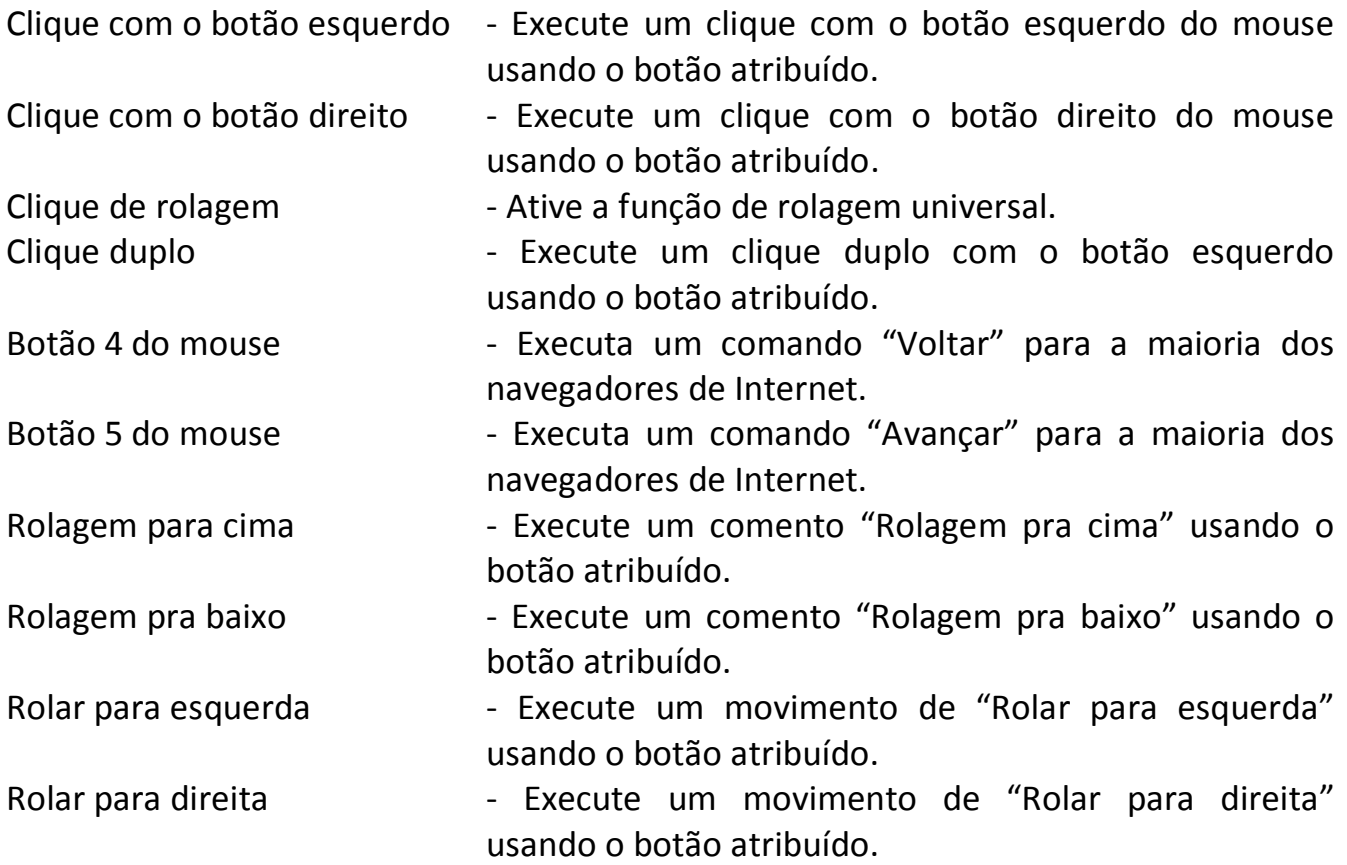

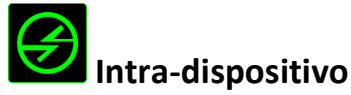

O intradispositivo permite que você altere a funcionalidade de outros dispositivos Razer Synapse ativados. Algumas dessas funcionalidades são específicas do dispositivo, como o uso de seu teclado de jogos Razer para alterar o estágio de sensibilidade de seu mouse de jogos Razer. Ao selecionar Intradispositivo a partir do menu Atribuição de Botões, um submenu aparecerá.

DISPOSITIVO CONTROLADO permite que você escolha qual dispositivo Razer atualmente conectado pode ser controlado, enquanto FUNÇÃO permite que você escolha qual funcionalidade você deseja usar para o dispositivo controlado.

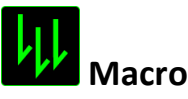

Uma macro é uma sequência prá-gravada de teclas e botões pressionados executada no momento preciso. Ao configurar um botão para uma macro, é possível, de forma conveniente, executar uma cadeia de comandos. Quando essa opção é selecionada no menu suspenso, aparece um submenu que permite escolher um comando de macro pré-gravado. Consulte a **GUIA MACROS** para saber mais sobre a criação de comandos de macros.

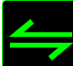

### **Alternar Perfil**

Mudar Perfil permite alterar perfis instantaneamente e carregar imediatamente todas as suas configurações pré-configuradas. Ao selecionar Mudar Perfil no menu suspenso, aparece um submenu que permite escolher o perfil a ser usado. Uma exibição em tela aparecerá automaticamente sempre que você mudar perfis.

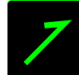

### **Iniciar um programa**

Iniciar um Programa possibilita abrir um programa ou site usando a tecla escolhida. Ao selecionar Iniciar um Programa no Menu Principal de Tarefas, serão exibidas duas opções para pesquisar o programa específico que você deseja abrir ou digitar o endereço do site que deseja acessar.

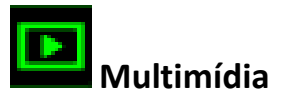

Esta opção pemite a você vincular os controles de reprodução multimídia ao seu dispositivo. Após selecionar a Função Multimídia, é exibido um submenu. Abaixo, estão listados os controles de reprodução multimídia que você pode escolher no submenu:

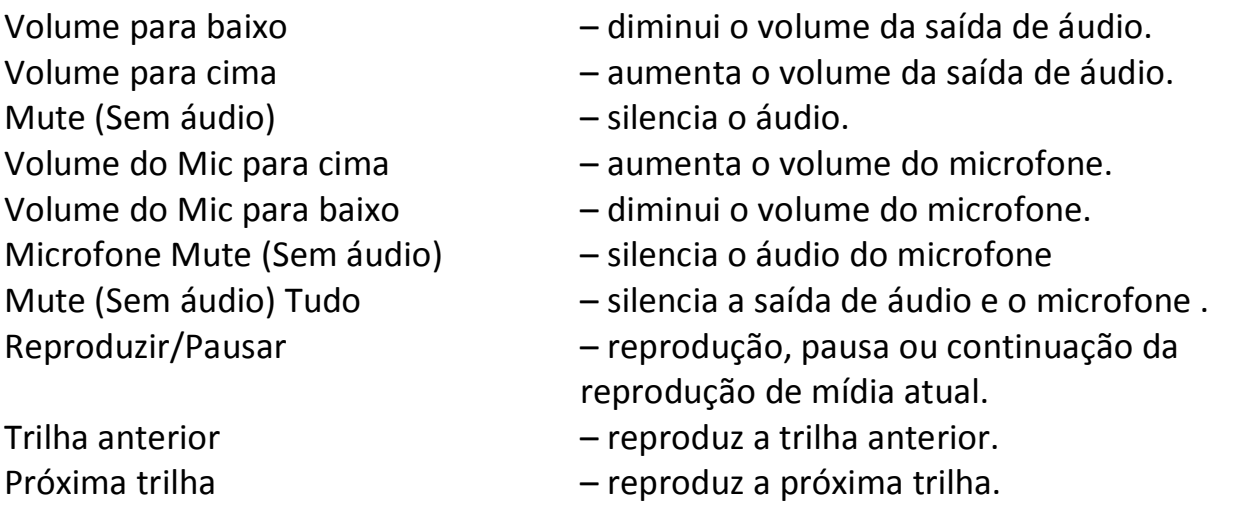

![](_page_21_Picture_3.jpeg)

Esta opção permite a você atribuir uma tecla em um comando de tecla de atalho do Sistema Operacional. Para obter mais informações, visite:

<http://windows.microsoft.com/pt-br/windows-8/getting-around-tutorial>

![](_page_21_Picture_6.jpeg)

### **Teclas de atalho do Windows**

Esta opção permite a você atribuir uma tecla em um comando de tecla de atalho do Sistema Operacional. Para obter mais informações, visite: <http://support.microsoft.com/kb/126449/pt-br>

![](_page_21_Picture_9.jpeg)

Essa opção transforma um botão atribuído em não utilizável. Use Desativar quando não precisar de um botão ou se um botão em particular interferir com seus jogos.

### *Alterar A Aparência Da Tecla*

Essa opção permite alterar a aparência de cada tecla dinâmica configurável. É necessário passar o mouse sobre o ícone da tecla e clicar no botão localizado no menu de atribuição de tecla.

![](_page_22_Picture_2.jpeg)

Você pode usar as imagens armazenadas fornecidas pelo Synapse ou criar as suas próprias selecionando **Geral** no menu suspenso **Definir**.

### *Configuração Do Painel*

Você pode ajustar a aparência do painel clicando na imagem do painel na interface de usuário.

![](_page_23_Picture_67.jpeg)

Abaixo estão listadas as opções de desempenho e suas descrições.

### **Logotipo do Painel**

Personalize a aparência do seu painel ao clicar no **botão para pesquisar por um** arquivo de imagem e aplicá-lo ao seu perfil atual.

*Nota: embora o painel aceite qualquer tamanho de imagem, é recomendável usar imagens com resolução de 800x480 ou superior.*

### **Sensibilidade**

Sensibilidade se relaciona à quantidade de esforço necessária para mover o cursor em qualquer direção. Quanto mais alta a sensibilidade, mais responsive será o painel.

### **Aceleração**

Aceleração aumenta a velocidade de movimento do cursor de acordo com a velocidade com que você move seu dedo no painel. Quanto mais alto o valor, mais rápido o cursor acelera.

### *Guia iluminação*

A Guia Iluminação possibilita ajustar a luz de fundo usando a barra deslizante BRILHO ou a opção PISCAR.

![](_page_24_Picture_19.jpeg)

#### *Guia Modo de Jogo*

A guia Modo de jogo ajuda você a prevenir que as outras teclas sejam pressionadas acidentalmente. Dependendo das suas configurações, você pode escolher para desabilitar as teclas Windows, Alt + Tab e Alt + F4. Além disso, você pode ampliar o efeito de anti-ghosting ativando a função Modo de jogo.

![](_page_25_Picture_25.jpeg)

### *Guia Configurações*

A guia Configurações permite a você configurar sua Interface Comutável do Usuário para alternar o modo de economia de energia do trackpad enquanto o computador estiver bloqueado.

![](_page_26_Picture_22.jpeg)

### *Guia Aplicativos*

A guia Aplicativos permite a você editar aplicativos específicos de jogo para sua Interface Modulável do Usuário. Depois de selecionar a guia Aplicativos, o gerenciador de aplicativos da IU comutável será exibido.

![](_page_27_Picture_2.jpeg)

Para adicionar novos aplicativos à sua Interface Modulável do Usuário, arraste e solte o

aplicativo da lista APLICATIVOS DISPONÍVEIS GETMORE APPS para qualquer uma das teclas táteis adaptivas dinâmica. Botão. Para excluir um aplicativo, coloque-o na lista *APLICATIVOS DISPONÍVEIS* e depois clique no botão REMOVE | Botão. Para retornar à Interface Modulável do Usuário para o seu estado padrão, clique no botão **RESET ALL** Lembrar para clicar no botão  $\frac{\text{SAVE}}{\text{AB}}$  depois de concluir a edição dos aplicativos nas teclas táteis adaptivas dinâmicas. Após concluir, clique no botão para sair do gerenciador de aplicativos da IU Comutável.

### *GUIA MACRO*

A guia Macro permite criar uma série precisa de teclas e botões pressionados. Essa guia também permite que você tenha diversas macros e longos comandos de macros ao seu dispor.

![](_page_28_Picture_72.jpeg)

A seção Macro funciona de forma semelhante à seção Perfil, você pode renomear uma macro digitando no campo abaixo **Nome da macro**. Também existem outras opções disponíveis na seção Macro, como a criação de uma nova macro, clicando no botão

; a exclusão da macro atual, clicando no botão **de la seu de la cubalicação** da

macro atual, clicando no botão

Para criar um comando de macro, simplesmente clique no **CERAVAR** botão e todas as teclas e botões pressionados serão automaticamente registrados na tela de macros**.** Quando todos os registros de macros estiverem concluídos, clique no botão

**PARAR** 

para encerrar a sessão.

A seção Macro permite inserir o atraso entre comandos. Em *GRAVAR ATRASO* o atraso entre comandos é registrado conforme eles são inseridos. O *ATRASO PADRÃO* usa um tempo predefinido (expresso em segundos) como o atraso. E *NENHUM ATRASO* omite todas as pausas entre teclas e botões pressionados.

![](_page_29_Picture_32.jpeg)

*Observação: Você pode usar até 3 casas decimais ao inserir valores no campo de segundos (seg).*

Após gravar uma macro, você pode editar os comandos inseridos selecionando cada comando na tela de macros. Cada tecla ou botão pressionado é organizado sequencialmente com o primeiro comando mostrado no topo da tela.

![](_page_30_Picture_50.jpeg)

O botão **permite colocar sequências de teclas, botões ou tempos de atraso** entre teclagens antes ou após o comando ser selecionado.

Após pressionar o botão o botão **de INSERIR de**, uma nova janela de exibição aparecerá ao lado da lista de comandos de macros. O menu suspenso nessa janela permitirá escolher uma sequência de teclas ou um atraso a ser adicionado antes ou após o comando da macro destacada.

![](_page_31_Picture_22.jpeg)

![](_page_32_Picture_0.jpeg)

Você pode adicionar um novo conjunto de comandos de macros clicando no botão GRAVAR no menu de sequência de teclas pressionadas; ou insira os tempos de atraso no campo de duração usando o menu de atraso.

![](_page_32_Picture_36.jpeg)

# <span id="page-33-0"></span>**6. SEGURANÇA E MANUTENÇÃO**

### *DIRETRIZES SOBRE SEGURANÇA*

Para obter o máximo em segurança durante o uso do Razer Blade Pro, sugerimos que sejam seguidas as seguintes diretrizes:

- 1. Se você tiver problemas ao operar o laptop corretamente e a resolução de problemas não funcionar, entre em contato com a linha direta da Razer ou visite [www.razersupport.com](http://www.razersupport.com/) para obter suporte. Nunca tente fazer manutenção nem consertar o dispositivo sozinho.
- 2. Não abra o laptop (isso anulará a garantia) e não tente consertá-lo sozinho nem operá-lo sob cargas de corrente anormais.
- 3. Mantenha seu laptop longe de líquidos ou umidade. Opere seu laptop somente dentro da faixa de temperatura especificada, de 0°C (32°F) a 35°C (95°F). Caso você o opere em uma temperatura além dessa faixa, desconecte e desligue o laptop para deixar que a temperatura se estabilize dentro da faixa de temperatura ideal.

### *CONFORTO*

Essas são algumas dicas para garantir o seu conforto durante o uso do laptop. Pesquisas mostraram que longos períodos de movimento repetitivo, posição inadequada de periféricos de computador, posição corporal incorreta e maus hábitos podem estar associados a desconforto físico e lesão nos nervos, tendões e músculos. Abaixo estão algumas diretrizes para evitar lesões e garantir o conforto ideal durante o uso do Razer Blade Pro.

- 1. Posicione o laptop diretamente de frente para você. Se você tiver um mouse externo, posicione-o ao lado do laptop. Coloque os cotovelos próximo das laterais do seu corpo, não muito longe, e o mouse a uma distância fácil de alcançar.
- 2. Ajuste a altura da sua cadeira e de sua mesa de modo que o laptop esteja abaixo da altura do seu cotovelo.
- 3. Mantenha os pés bem apoiados, a postura ereta e os ombros relaxados.
- 4. Durante jogo, relaxe seu pulso e mantenha-o reto. Se você fizer os mesmos movimentos repetidamente, tente não curvar, estender ou torcer as mãos por longos períodos.
- 5. Não repouse seus pulsos em superfícies duras por longos períodos. Ao usar um mouse externo, use um descanso de pulso para apoiar seu pulso durante o jogo.
- 6. Não sente na mesma posição o dia inteiro. Levante-se, afaste-se de sua mesa e faça exercícios para alongar braços, ombro, pescoço e pernas.
- 7. Se você sentir algum desconforto físico durante o uso do laptop, como dores, torpor ou formigamento nas mãos, pulsos, cotovelos, ombros, pescoço ou nas costas, consulte um médico qualificado imediatamente.

### *BATERIA*

O Razer Blade Pro contém uma bateria recarregável interna de íon-lítio. Em geral, a expectativa de vida de tais baterias depende do uso. O uso pesado diário resultará em vida mais curta da batera. O uso casual estenderá a vida da bateria. Se você suspeitar que a bateria recarregável de íon-lítio dentro do Razer Blade Pro possa estar desgastada (com baixa carga), tente carregá-la. Se a bateria não recarregar após várias tentativas, ela pode não estar operacional. Descarte as baterias de acordo com suas leis e diretrizes ambientais locais.

## <span id="page-35-0"></span>**7. INFORMAÇÕES LEGAIS**

### *INFORMAÇÕES DE DIREITOS AUTORAIS E PROPRIEDADE INTELECTUAL*

Copyright © 2013-2015 Razer Inc. Todos os direitos reservados. Razer, para Gamers Feito por Gamers, e o logotipo da cobra de três cabeças são marcas comerciais ou marcas comerciais registradas da Razer Inc. e/ou suas empresas afiliadas nos Estados Unidos ou outros países. Windows e o logotipo Windows são marcas comerciais do grupo de empresas Microsoft. Todas as outras marcas comerciais são propriedade de seus respectivos proprietários.

Fabricado sob licença da Dolby Laboratories. Dolby, Dolby Home Theater e o símbolo do D duplo são marcas comerciais da Dolby Laboratories.

A Razer Inc (doravante nesta denominada a "Razer") pode ter direitos autorais, marcas comerciais, segredos comerciais, patentes, pedidos de registro de patente ou outros direitos de propriedade (registrados ou não) no concernente ao produto neste Guia Principal. O fornecimento deste Guia Principal não dá a você uma licença para (quaisquer) tais patentes, marcas registradas, direitos autorais ou outros direitos de propriedade intelectual. O produto Razer Blade Pro (doravante nesta denominado o "Produto") pode ser diferente das imagens na caixa ou de outro modo. A Razer não assume qualquer responsabilidade por tais diferenças ou por quaisquer eventuais erros. As informações na presente estão sujeitas a alterações sem aviso prévio.

#### *GARANTIA LIMITADA DO PRODUTO*

Para conferir os termos atuais da Garantia Limitada do Produto, acesse [www.razerzone.com/warranty.](http://www.razerzone.com/warranty)

#### *LIMITAÇÃO DE RESPONSABILIDADE*

Sob nenhuma circunstância a Razer será responsável por quaisquer lucros cessantes, perda de informações ou de dados, danos especiais, incidentais, indiretos, compensatórios, consequenciais ou acidentais oriundos de qualquer forma da distribuição, venda, revenda, uso ou incapacidade de uso do Produto. Sob nenhuma circunstância a responsabilidade da Razer ultrapassará o valor de compra do Produto no varejo.

### *CUSTOS DAS AQUISIÇÕES*

Para evitar dúvidas, sob nenhuma circunstância a Razer será responsável por quaisquer custos de aquisição, salvo tenha sido informada a respeito da possibilidade de tais danos, e sob nenhuma circunstância a Razer será responsável por quaisquer custos de responsabilidade de aquisição que ultrapassem o preço de compra do Produto no varejo.

### *DISPOSIÇÕES GERAIS*

Os termos da presente serão regidos e interpretados segundo a legislação do foro no qual o Produto foi adquirido. Se qualquer termo neste manual for considerado inválido ou inexequível, tal termo (enquanto inválido ou inexequível) será considerado sem nulo, sem efeito e excluído sem invalidar quaisquer termos remanescentes. A Razer reserva-se o direito de emendar qualquer termo a qualquer momento e sem aviso prévio.